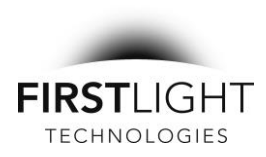

### **TIME SETTING INSTRUCTIONS IPL SERIES - SOLAR LED ARCHITECTURAL AREA LIGHT**

## \*\*\*IMPORTANT BEFORE INSTALL\*\*\*

# RECORD SERIAL NUMBER AND PASSWORD LOCATED ON THE CONTROLLER LABEL INSIDE THE LIGHT

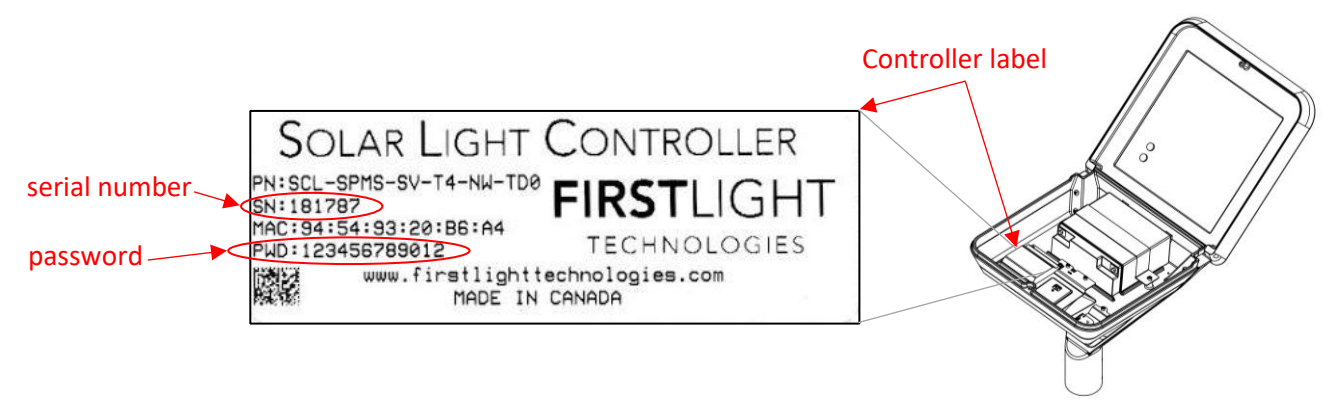

For this solar light to work properly, you **MUST** set the light's clock at the time of install. This can be accomplished by connecting a light to First Light's iOS app via Bluetooth.

### **TO SET TIME**

- 1. **DOWNLOAD FIRST LIGHT'S SOLAR LIGHT CONTROL APP.** Available for Apple device from the App Store.
- 2. **OPEN THE SOLAR LIGHT CONTROL APP.** Open within 20 feet of the light.
- 3. **SELECT LIGHT BEING INSTALLED.** Select light by its serial number from the "Nearby Lights" menu. Tap the "Sort" button to help find the lights closest to you.
- 4. **ENTER THE PASSWORD AND TAP "LOG IN."** The app will then authenticate the light and automatically set the local time, including any applicable daylight savings information. The app will display the lighting profile settings indicating that you have successfully set the time.
- 5. **DISCONNECT FROM THE LIGHT.** Tap "Nearby Lights" at the top left of the screen.
- 6. **REPEAT FOR EACH LIGHT BEING INSTALLED.** The password will not need to be entered again as it is now stored on your device and the nearby lights screen will show which lights you have already connected with.

#### **TIPS**

- Record the serial numbers of the lights you have connected to and ensure the number of lights on your list matches the number you have installed.
- Scroll the nearby lights list to ensure you have set the time on every light. When complete, none will show "NEW."
- Firmware Error: If you try to connect to the light before it has completed its start up indication, a firmware error message can appear. If this occurs, return to the "Nearby Lights" menu and attempt connecting again.